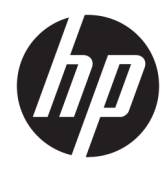

Administratorhåndbok

HP USB Port Manager

© Copyright 2016, 2017 HP Development Company, L.P.

Windows er enten et varemerke eller registrert varemerke for Microsoft Corporation i USA og/ eller andre land.

Konfidensiell datamaskinprogramvare. Du må ha en gyldig lisens fra HP for å kunne eie, bruke eller kopiere programvaren. I overensstemmelse med FAR 12.211 og 12.212 er kommersiell datamaskinprogramvare, dokumentasjon for datamaskinprogramvare og tekniske data for kommersielle elementer lisensiert til de amerikanske myndighetene i henhold til leverandørens kommersielle standardlisens.

Informasjonen i dette dokumentet kan endres uten varsel. De eneste garantiene for HPproduktene og -tjenestene er uttrykkelig angitt i garantierklæringene som følger med disse produktene og tjenestene. Ingenting i dette dokumentet kan tolkes som en tilleggsgaranti. HP er ikke erstatningsansvarlig for tekniske eller andre typer feil eller utelatelser i dette dokumentet.

Andre utgave: Mai 2017

Første utgave: Januar 2016

Dokumentets delenummer: 849857-092

## **Syntakstast for brukerdatainnmating**

Tekst som du må skrive inn et brukergrensesnitt er indikert med skrifttyper med fast bredde.

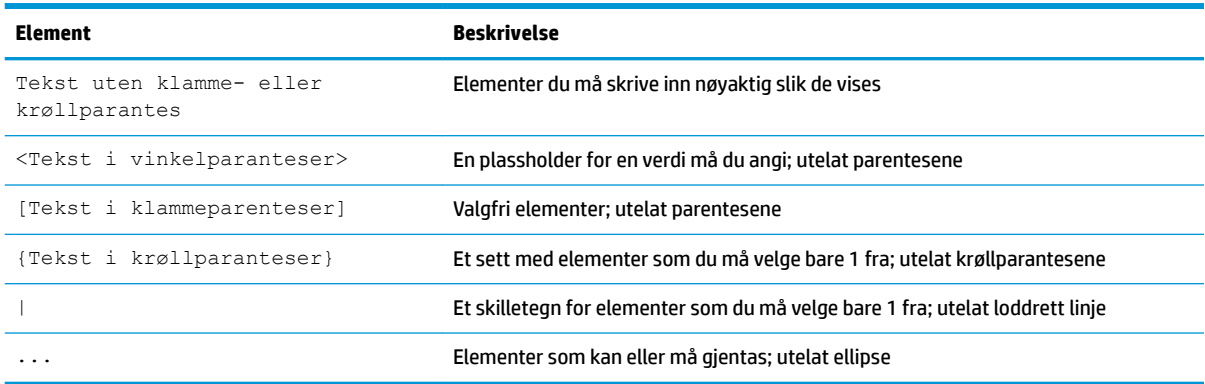

## **Innhold**

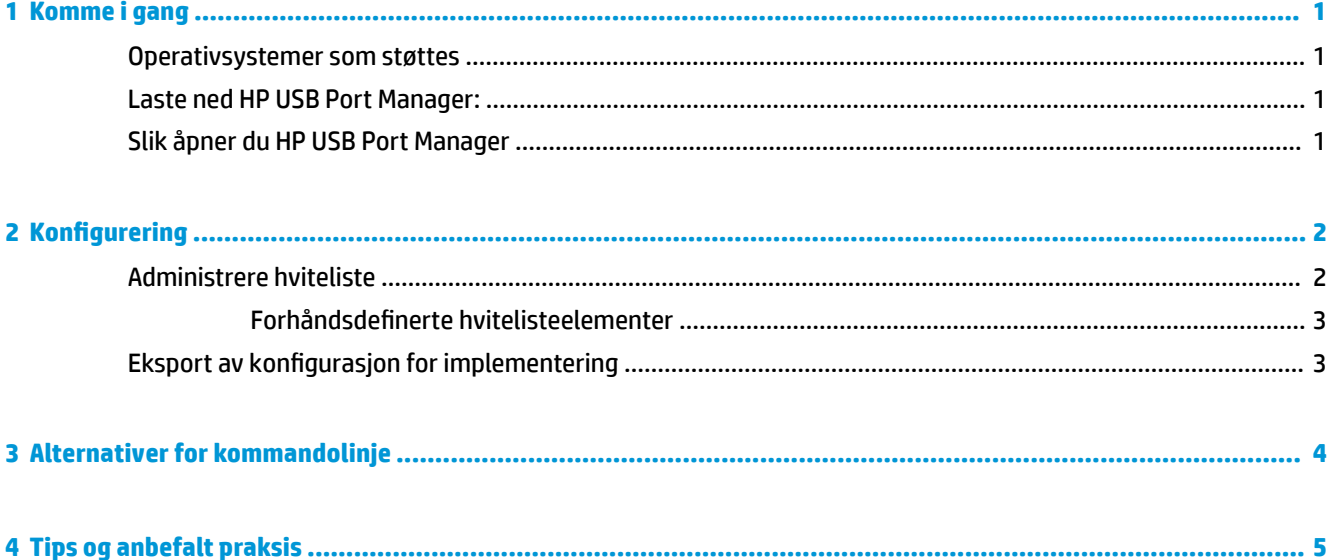

# <span id="page-6-0"></span>**1 Komme i gang**

HP USB Port Manager lar deg administrere USB tilgangen til enheten på den tynne klienten. Funksjoner inkluderer muligheten til å blokkere alle USB-enheter, kan bare visse USB-enheter og angi tilgang til USBmasselagringsenheter som skrivebeskyttet.

### **Operativsystemer som støttes**

Tabellen nedenfor viser operativsystemene som støttes av HP USB Port Manager.

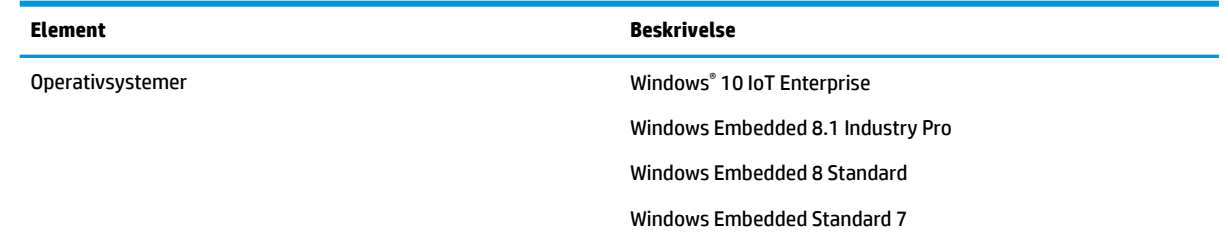

### **Laste ned HP USB Port Manager:**

HP USB Port Manager er vanligvis forhåndsinstallert på HP-tynnklienter. Det kan også lastes ned eller oppdateres via HP ThinUpdate.

**MERK:** Hvis Kontrollpanel-appen HP USB-lagringsplass lokale sikkerhetsalternativer er forhåndsinstallert på den tynnklienten, må du ikke avinstallere den. Installeringsprogrammet for den nyeste versjonen av HP USB Port Manager avinstallerer den automatisk under installasjonsprosessen.

## **Slik åpner du HP USB Port Manager**

**▲** I kontrollpanelet klikker du på **HP USB Port Manager**.

# <span id="page-7-0"></span>**2 Konfigurering**

Konfigurere tilgang til USB-enhet:

**1.** Velg ønskede innstillinger.

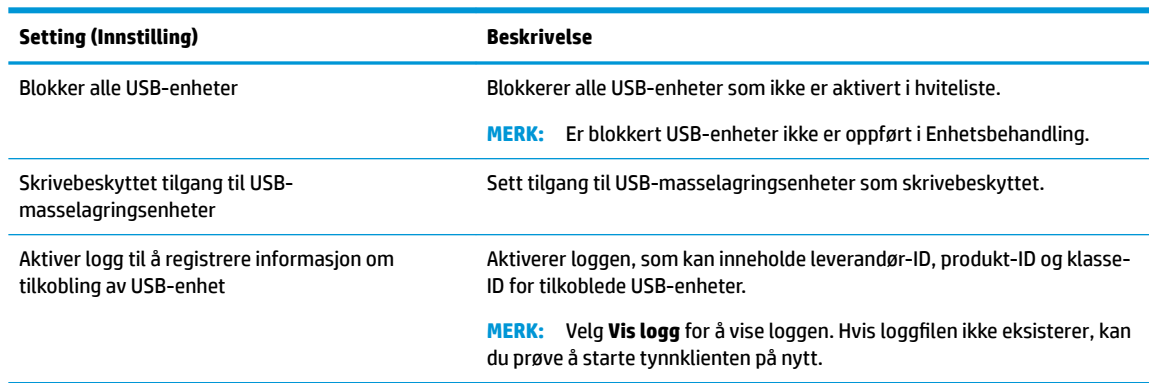

- **2.** Hvis du ikke aktiverte **Blokker alle USB-enheter**, hopper du over dette trinnet. Hvis du har aktivert denne innstillingen, kan du se Administrere hviteliste på side 2, og deretter fortsette denne prosedyren.
- **3.** Start tynnklienten på nytt slik at de nye innstillingene trer i kraft.

Hvis du vil samme konfigurasjonen distribueres til andre tynnklienter, kan du se Eksport av konfigurasjon for [implementering på side 3](#page-8-0).

## **Administrere hviteliste**

Du kan legge til bestemte USB-enheter eller kategorier med USB-enheter i hvitelisten for å være sikker på at de er alltid tillatt tilgang til tynnklienten, selv når **Blokker alle USB-enheter** er aktivert. Du kan ytterligere administrere tilgangen til USB-enheter i hvitelisten ved å velge eller slette den aktuelle avmerkingsboksen ved siden av hvert element. Valgte USB-enheter er tillatt tilgang og fjernede USB-enheter nektes tilgang.

**WERK:** Hviteliste har ingen innvirkning hvis **blokkerer alle USB-enheter** er deaktivert.

HP USB Port Manager har enkelte forhåndsdefinerte elementer på hvitelisten (se Forhåndsdefinerte [hvitelisteelementer på side 3\)](#page-8-0).

Legge til elementer på hvitelisten:

**MERK:** Du kan ikke legge til USB-enheter i hvitelisten mens **Blokker alle USB-enheter** er aktivert.

**1.** Velg **Legg til**, og velg deretter ett av følgende alternativer:

- <span id="page-8-0"></span>● **Enhver USB-enhet til en bestemte klasse-ID**– Velg en klasse-ID fra listen og angi et produktnavn på.
- **En USB-enhet med en bestemte klasse-ID, leverandør-ID og et produkt-ID** Velg en klasse-ID fra listen og angi et produktnavn på, leverandør-ID og produkt-ID.
- **Alle som er tilkoblet USB-enheter å koble** alle som er tilkoblet USB-enheter er valgt som standard. Opphev merkingen av avmerkingsboksen ved siden av navnet på du ikke ønsker å legge til en USB-enheter.
- **2.** Velg **OK**.

Du kan bruke knappene på **Rediger** og **Fjern** for å redigere eller fjerne hvitelisteelementer.

#### **)orhÀndsdeƭnerte hvitelisteelementer**

Tabellen nedenfor beskriver USB-enheter og USB-enhetskategoriene som er forhåndsdefinerte i hvitelisten.

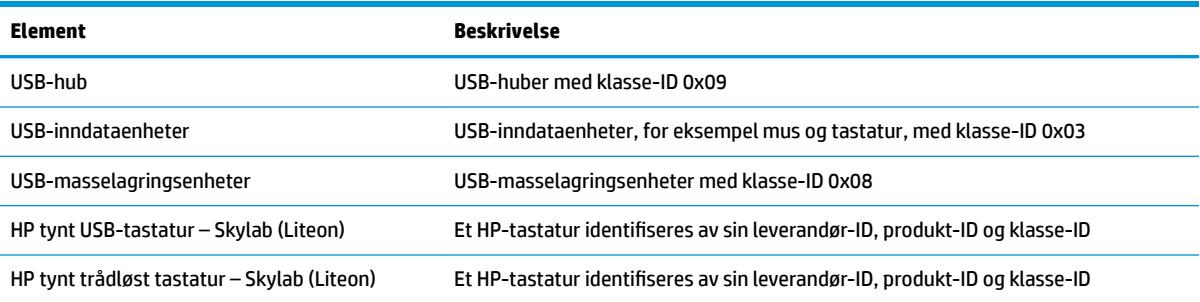

## **Eksport av konfigurasjon for implementering**

#### **▲** Velg **Eksporter**.

Konfigurasjonen eksporterer som et skript som PowerShell (.ps1), som kan brukes til å distribuere konfigurasjonen til andre tynnklienter.

## <span id="page-9-0"></span>**3 Alternativer for kommandolinje**

Se tabellen nedenfor for en liste over benytte alternativer for HPUSBPortMgr.exe, som er plassert i mappen System32 på 32-biters systemer og i mappen SysWOW64 på 64-biters systemer.

Når du gjør endringer ved hjelp av kommandolinjen, må du starte på nytt den tynne klienten for endringene skal tre i kraft.

#### **TIPS:** Alternativene skiller ikke mellom små og store bokstaver.

```
/USBStor-ReadOnly
```
#### Sett tilgang til USB-masselagringsenheter som skrivebeskyttet.

/USBF {Enable|Disable}

Aktiverer eller deaktiverer tilgang for alle USB-enheter som ikke er aktivert i hvitelisten.

```
/Legg til "VendorID =VendorID; ProductID =ProductID; ClassID =ClassID; Tillat =HexValue; Name 
=streng"
```
Legger til et element på hviteliste.

```
/Slett "VendorID =VendorID; ProductID =ProductID; ClassID =ClassID; Tillat =HexValue; Name =streng"
```
Fjerner et element fra hvitelisten.

```
/ Tillat "VendorID =VendorID; ProductID =ProductID; ClassID =ClassID; Tillat =HexValue; Name =streng"
```
Gir tilgang til en hviteliste elementet.

```
/Blokkere "VendorID =VendorID; ProductID =ProductID; ClassID =ClassID; Tillat =HexValue; Name 
=streng"
```
Blokker tilgang for et element på hviteliste.

```
/ EksportereFilePath
```
Eksporterer konfigurasjon av HP USB Port Manager til et PowerShell-skript.

/Show

Viser den gjeldende konfigurasjonsinformasjonen for HP USB Port Manager.

/Help

– eller –

/?

#### Viser kommandolinjehjelp.

#### Eksempler:

/USBStor-ReadOnly Disable

/USBF Enable

```
HPUSBPortMgr.exe /Add "VendorID=0x0000;ProductID=0x0000;ClassID=0x09;Allow=0x01;Name=Hub"
HPUSBPortMgr.exe /Block "VendorID=0x0000;ProductID=0x0000;ClassID=0x09;Allow=0x01;Name=Hub"
HPUSBPortMgr.exe /Export C:\hpusbportmanager.ps1
```
# <span id="page-10-0"></span>**4 Tips og anbefalt praksis**

Ta en titt på disse opplysningene ved bruk av HP USB Port Manager:

- I tillegg til **alle som er tilkoblet USB-enhet til å koble til** alternativet, kan du bruke USBView-appen fra Microsoft for å finne informasjon om USB-enhet (gå til [https://msdn.microsoft.com/en-us/library/](https://msdn.microsoft.com/en-us/library/windows/hardware/ff560019%28v=vs.85%29.aspx?f=255&MSPPError=-2147217396) windows/hardware/ff560019%28v=vs.85%29.aspx?f=255&MSPPError=-2147217396).
- En USB 3.0-harddisk, kan ha en annen produkt-ID når den er koblet til en USB 2.0-port. Pass på å legge til tillatte USB-enheten to ganger, ved å bruke begge produkt-ID-er.
- Hvis du avinstallerer og installerer HP USB Port Manager, beholdes ikke følgende innstillinger:
	- Blokker alle USB-enheter
	- Skrivebeskyttet tilgang til USB-masselagringsenheter